# Travel & Expense Management System (TEM)

## Intro and Initial User Set up

New system for electronically processing **Travel Approvals (TA)** and **Travel Reimbursements (TR)**. This system will electronically route documents for approvals and encumber funds when TAs are submitted.

The ISE procedures will remain the same. Nicole, Teresa & Angie will still enter the information necessary to initiate the TAs and to process the TRs. Travelers and their supervisors will review and approve the information entered.

#### To access TEM:

- > Log into Hokie SPA (under quick links on VT homepage) using PID and CAS password,
- > Select **Hokie Team**,
- > Select **TEM Application**, this will take you to the TEM home screen (below),

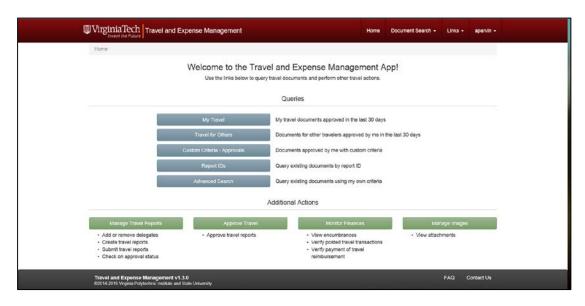

When accessing TEM for the first time, travelers need to:

- 1. <u>Check their profile</u> to assure their <u>current address</u> is reflected correctly.
  - > From the home screen, select Manage Travel Reports (green box in lower left),
  - > Click on the **Profile** tab (upper left),
  - > If address requires updating, click on the corresponding "pencil" icon (upper right) to display other addresses that the university has associated with you,
  - > Click on the appropriate address, and
  - > Click **Select** (bottom right).

If your correct address is not reflected, you will need to get this added to Banner (see Nicole).

- 2. <u>Confirm delegates</u> so that your TA and TR documents can be initiated by the ISE staff. All ISE travelers should have 3 delegates <u>Teresa Coalson</u>, <u>Nicole Conner</u>, and <u>Angie Parvin</u>. If you do not, use the following to add a delegate(s) as necessary:
  - > From the home screen, select Manage Travel Reports (green box in lower left),
  - > Click on the **Profile** tab (upper left),
  - > Click on the **Assign Delegate** tab (upper left),
  - > Click on the **Add Delegate** button (bottom right),

- > Click on the arrow to expand **Advanced Search**,
- > Click on the arrow to expand **Select Attribute**,
- > Select **Last Name**, and type the last name of the employee,
- > Select **Go**,
- > From the generated search list, click on the individual you wish to add,
- > Click on **Select**,
- > Click on Save.
- 3. Assure <u>email notifications</u> is activated so you receive notification of documents requiring your approval.
  - > From the home screen, select **Approve Travel** (green box in lower left),
  - > From the "User Profile" box (upper left), select User Information,
  - > Click on the **Notifications** link (center),
  - > Assure that "Activity Notifications" and "Deadline Notifications" both indicate "Yes". If not, change to "Yes" and click **Save User Profile**.
- 4. For supervisors, a Proxy, or back up approver, can be set up.
  - > From the home screen, select Approve Travel (green box in lower left),
  - > From the "User Profile" box (upper left), select **User Information**,
  - > In the "My Roles" box in the center of the screen, select the Add Proxy link (right side),
  - > Click on the drop down arrow on the User line, and begin typing the PID for the person you wish to indicate as your proxy,
  - > Click on the correct **PID** to select,
  - > Indicate the **Effective From** date and time,
  - > Indicate the **Effective To** date and time,
  - > Select Non-Confidential,
  - > Click Save.

### **Approver Training**

A 15 minute training session is available online and can be accessed from the Controller's website at: <a href="www.co.vt.edu">www.co.vt.edu</a>. Select **Training Opportunities** from the menu on the left, then under Accounts Payable / Travel, select

"Banner Travel and Expense Management, **Part II:** Approver Guide."

## **Approver Quick Guide**

An approver guide can be accessed from the Controller's website at: <a href="www.co.vt.edu">www.co.vt.edu</a>.
Select **Training Manuals** from the menu on the left, then under Accounts Payable / Travel, select "**TEM Approver Quick Guide**."

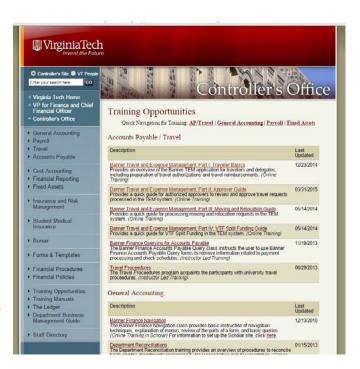